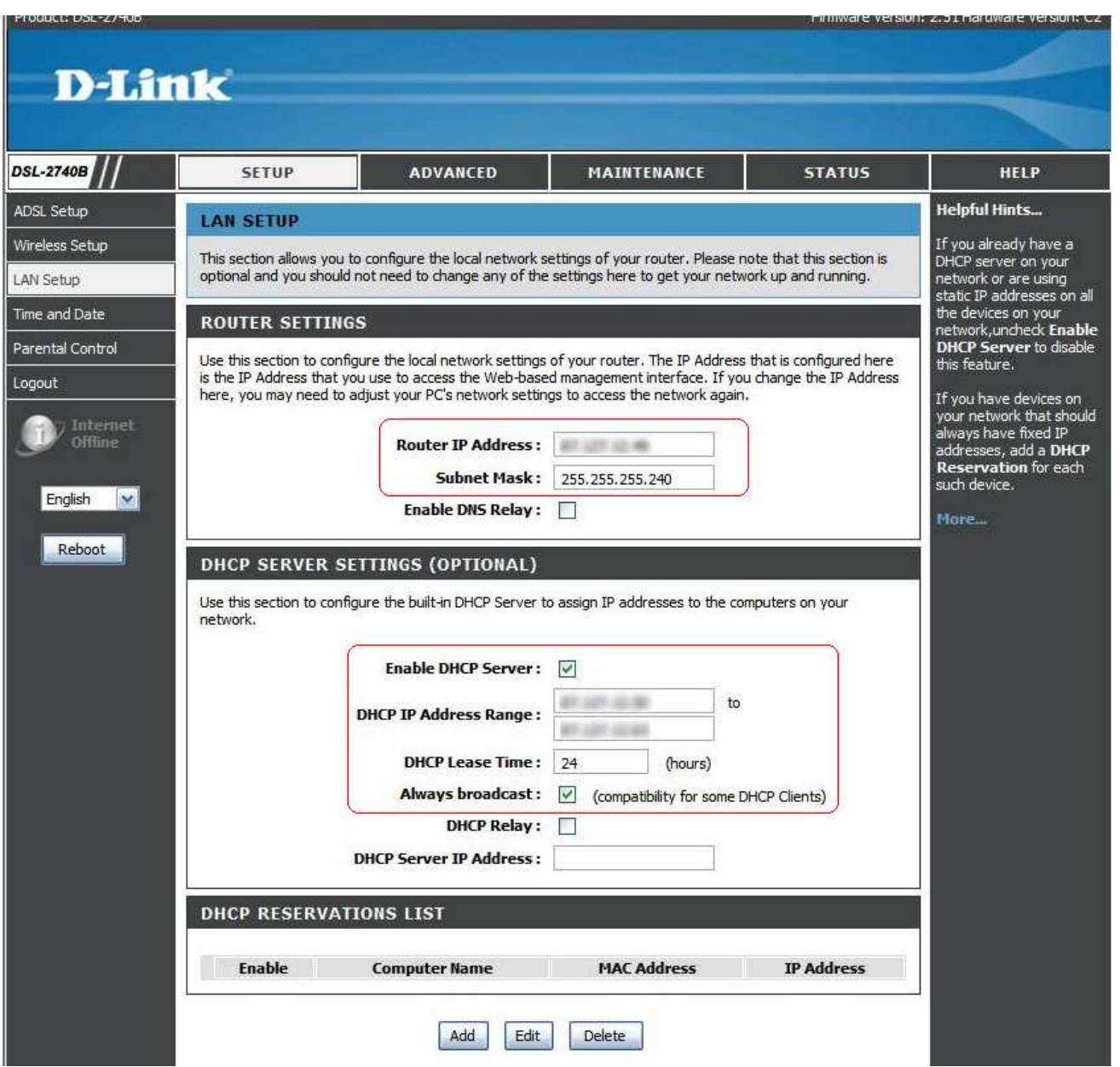

- 1) Open up your browser and type in the IP Address of the DSL-2740B (192.168.1.1 byt default)
- 2) You will be prompted for a username and password (admin/admin by default)
- 3) Go into Setup > LAN Setup
- 4) Enter the IP address out of your IP Range designated as the Router or Gateway IP under Router IP Address.
- 5) Enter the **Subnet Mask** for your IP range
- 6) Enable DHCP Server options if needed.
- 7) Click on Apply at the bottom of the screen to apply the settings. The router will reboot with the new settings after this.

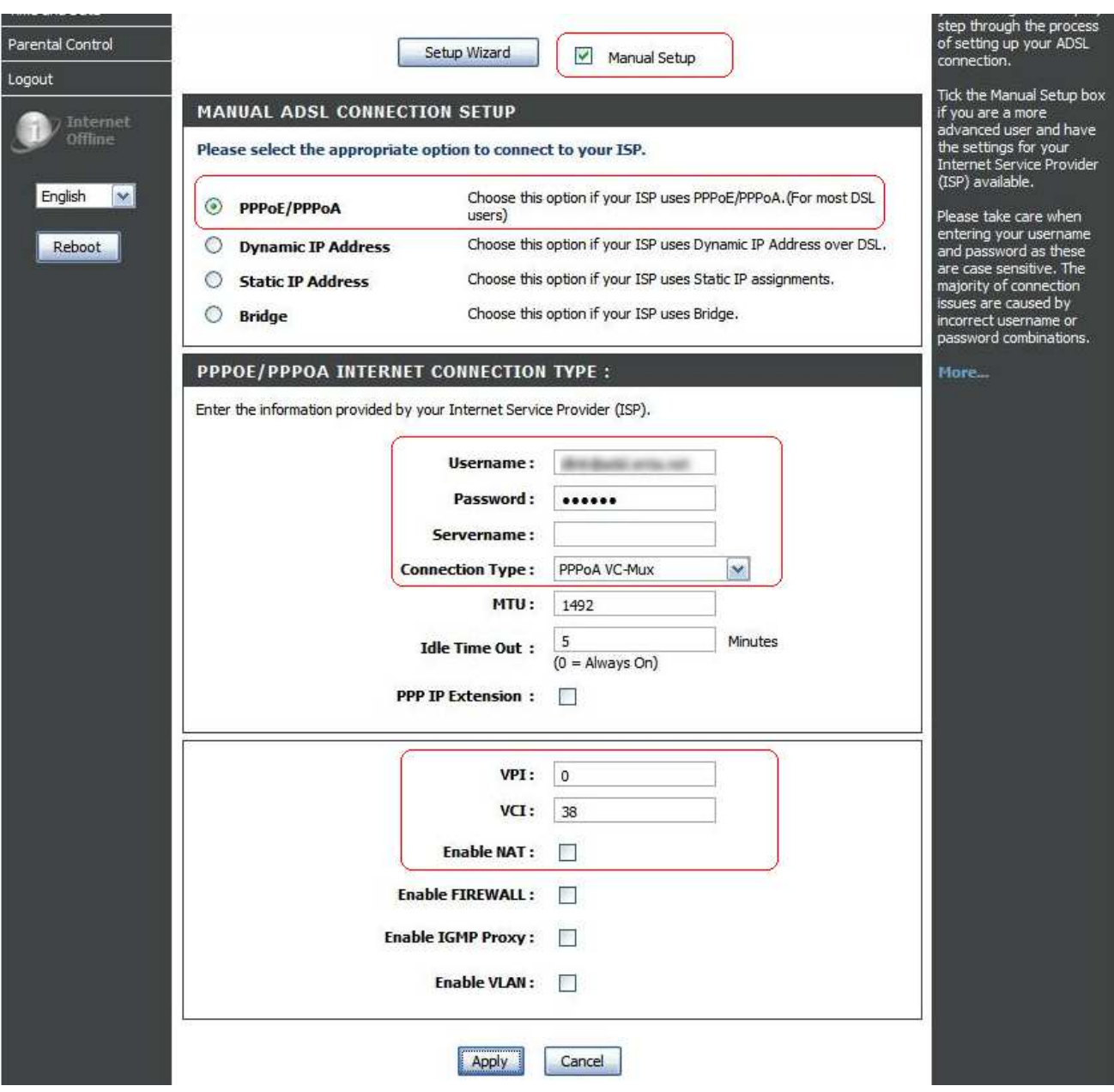

- 8) Go into Setup-> ADSL Setup
- 9) At the top of the screen, put a check in the **Manual Setup** option
- 10) Set the connection to PPPoE/PPPoA
- 11) Under the PPPOE/PPPOA INTERNET CONNECTION TYPE: Set the login details (Username, Password) and the Connection Type.
- 12) Set the VPI and VCI options. This is commonly VPI = 0 and VCI = 38 for the UK.
- 13) Make sure that the Enable NAT option is unchecked.
- 14) Click on the Apply button at the bottom of the page.
- 15) You then need to configure the devices with the Appropriate IP addresses and gateway as well as the ISP DNS IP Addresses.